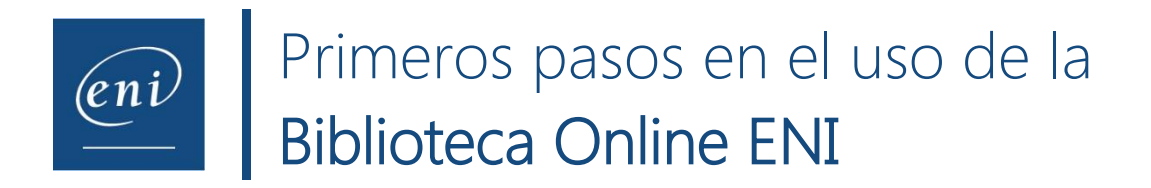

# **Página de bienvenida**

- La página de bienvenida nos presenta varias zonas
	- o **Las novedades**: son los últimos libros añadidos en la biblioteca. Cada mes encontrará en esta zona los títulos incorporados.

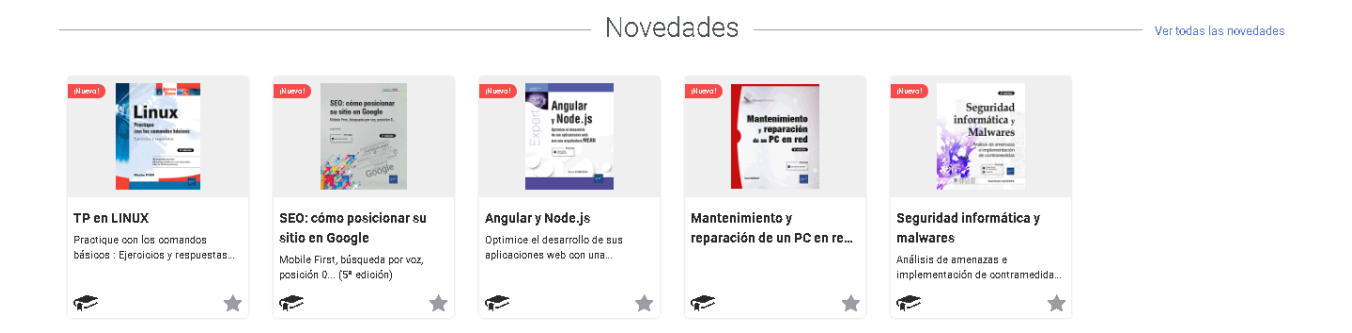

o **Mi última consulta** (en la primera conexión esta zona está vacía)

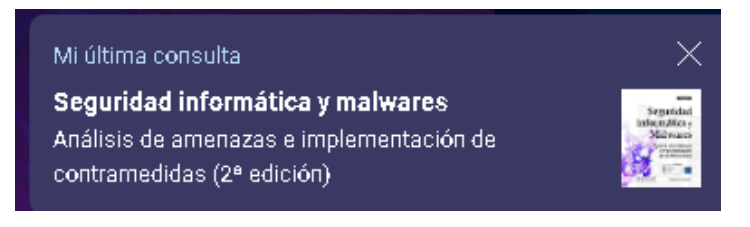

o **Mis favoritos:** encontrará los libros que haya marcado como favoritos, para localizarlos más fácilmente

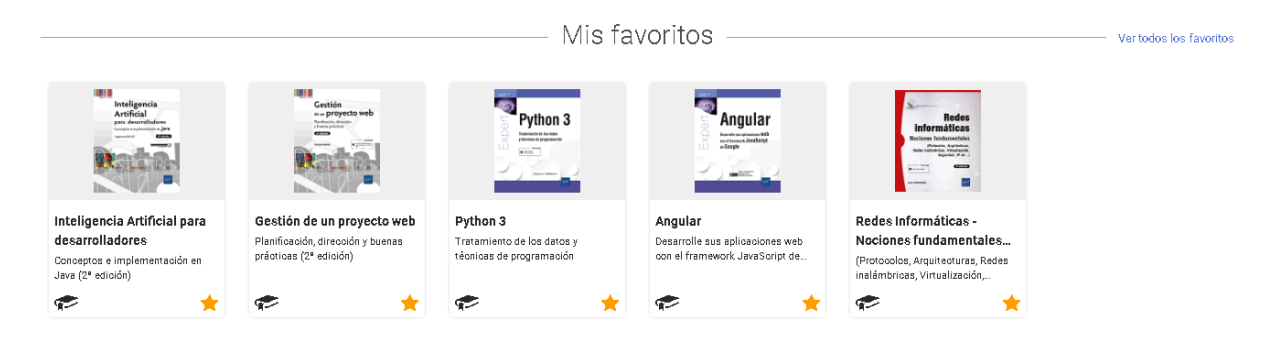

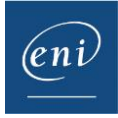

o **Tutoriales y libros:** agrupan los libros según su temática.

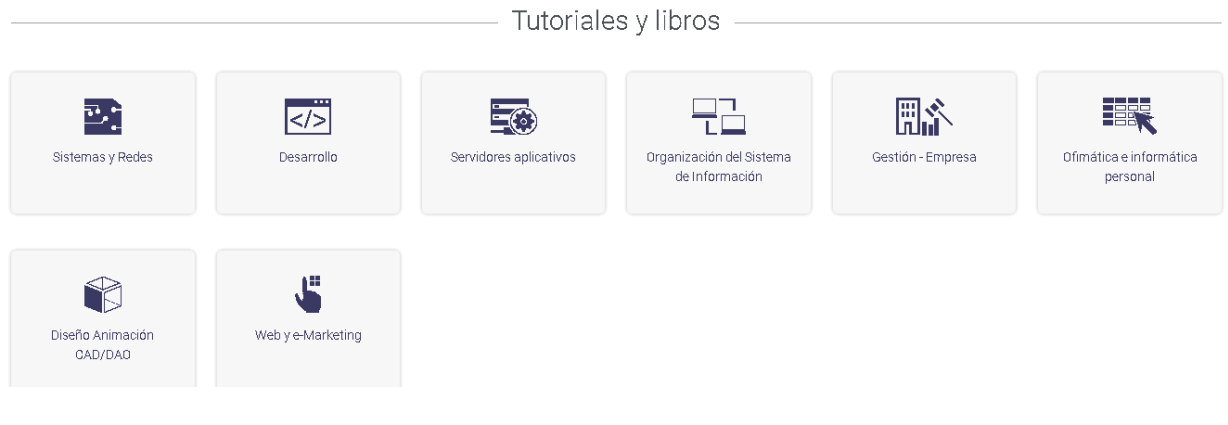

## **Motor de búsqueda**

o En la parte superior, encontramos el Motor de búsqueda:

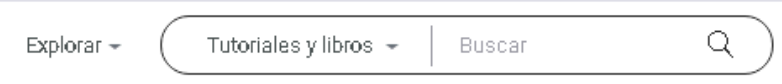

- La búsqueda se realiza en todos los libros de la biblioteca, en los diferentes capítulos que los componen y en un conjunto de palabras clave registradas en el índice.
- El resultado que aparece corresponde a los libros de la biblioteca que responden al término de búsqueda empleado. Puede filtrar el resultado según el *Tipo de recurso*, *Temática* o el *Nivel* en que estén clasificados los libros en la Biblioteca.
- Puede hacer clic en el libro, para acceder a él, o en el símbolo  $\overline{t}$  que le precede para desplegar la lista de capítulos que contienen la información buscada.
- También puede buscar un libro por su título completo (aparecerá el primero en los resultados) o por ISBN (sin guiones).

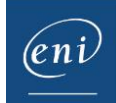

### **Consulta de un libro**

- Haga clic en el libro o capítulo del libro que quiera consultar. Si ha hecho clic en el libro, el sistema le situará en el primero de los capítulos; si ha hecho clic en un capítulo, se encontrará directamente en él.
- En la zona derecha de la pantalla se sitúan las opciones propias al libro ofrecidas por el sistema:

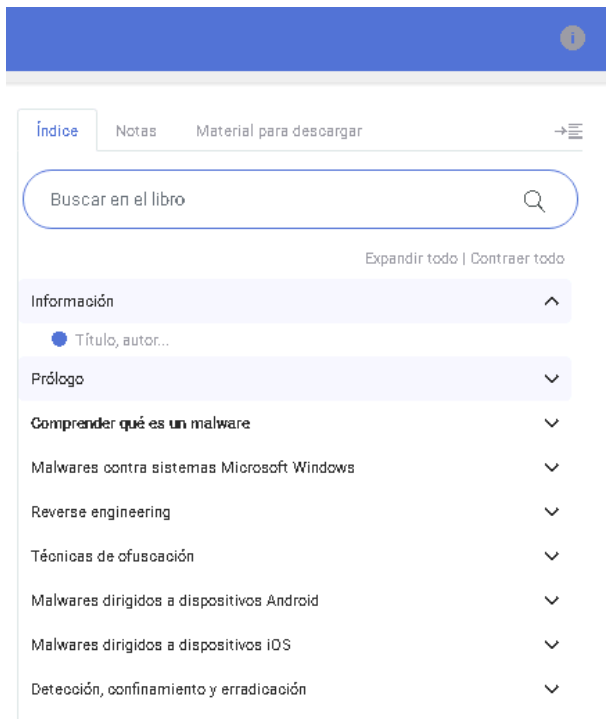

o Indice: nos permite visualizar el contenido del libro y, haciendo clic en uno de los títulos, situarnos directamente en él. Podemos *Expandir* o *Contraer todo*, así como

mostrarlo u ocultarlo haciendo clic en  $\overline{\overline{a}}$ , para que la visualización del texto ocupe toda la pantalla.

- o Buscar en el libro: nos permite buscar contenido dentro del libro que estamos consultando
- o Notas: permite hacer anotaciones y encontrarlas fácilmente gracias a la marca  $\blacksquare$  que se mostrará en el índice

#### Para insertar una nota, basta con escribirla y hacer clic en el botón para guardarla

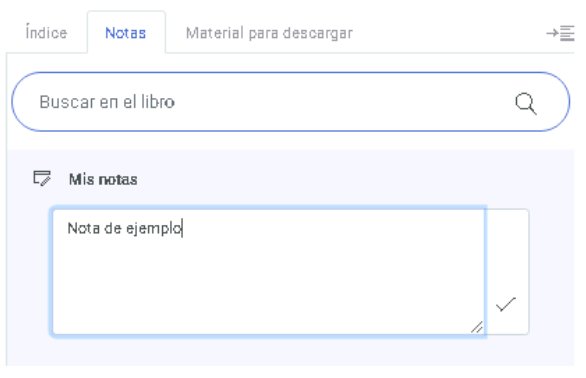

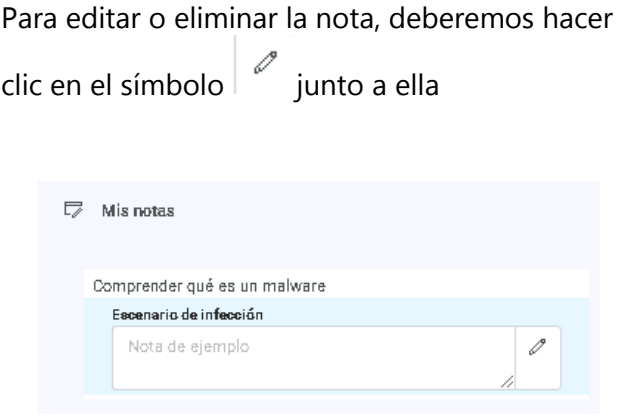

- o Material para descarga: muchos de nuestros libros incorporan archivos para descarga que tienen por objetivo complementar el aprendizaje con información adicional o facilitar la práctica con, por ejemplo, esquemas o código.
- En la zona inferior izquierda de la pantalla se sitúan dos opciones generales del sistema:
	- o Tamaño de los caracteres: permite ajustar el tamaño de los caracteres del libro

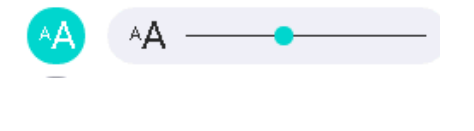

o Impresión y generación de pdfs:

Permite generar un pdf o imprimir el apartado que se visualiza en pantalla (esta opción solo está disponible para usuarios identificados en la bibliotecas, no por un filtro por IP o accesos de demostración).

# **Salir de la Biblioteca Online**

• Haga clic en el icono de perfil en la parte superior derecha de la pantalla y luego en Cerrar Sesión.